## **Crear una Solicitud de Contrato para Matricularse en** *Eleyo* **para el** *FY25*

- 1. Escaneen el código QR o hagan clic en el siguiente enlace.
	- a. <https://palmbeachcountyschools.reg.eleyo.com/afterschool>

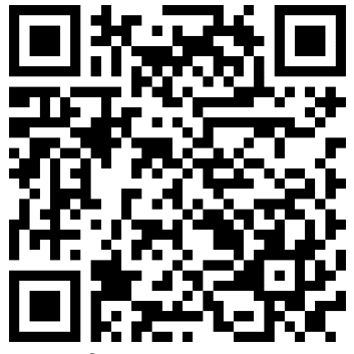

2. Debajo de *Afterschool Program*, seleccionen *Request Enrollment*.

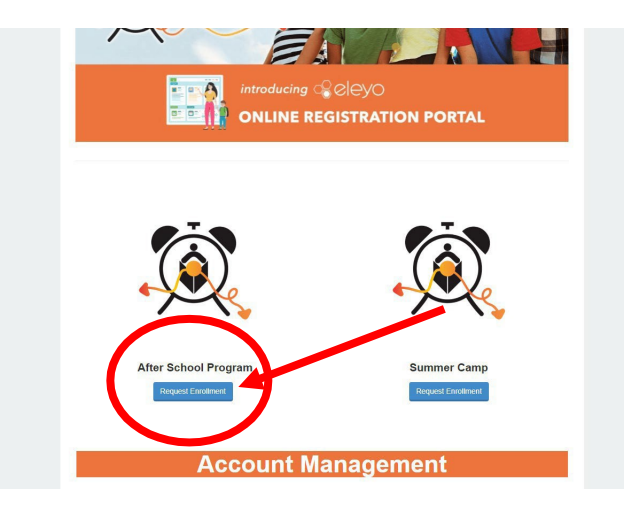

3. Si ya tienen una cuenta en *Eleyo*, inicien sesión usando su correo electrónico y contraseña. Si son nuevos en *Eleyo*, seleccionen *Create an Account* para crear su perfil. Más adelante durante el proceso se les pedirá que agreguen la información de su hijo(a).

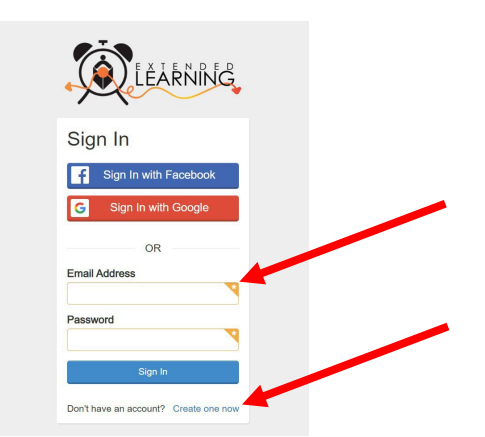

4. Luego serán llevados al proceso de registración del Programa Después del Horario Escolar. Si tienen un Contrato existente en *Eleyo*, seleccionen el niño. Si su hijo no está en la lista, hagan clic en *Add New Child* (vean la imagen en la página siguiente).

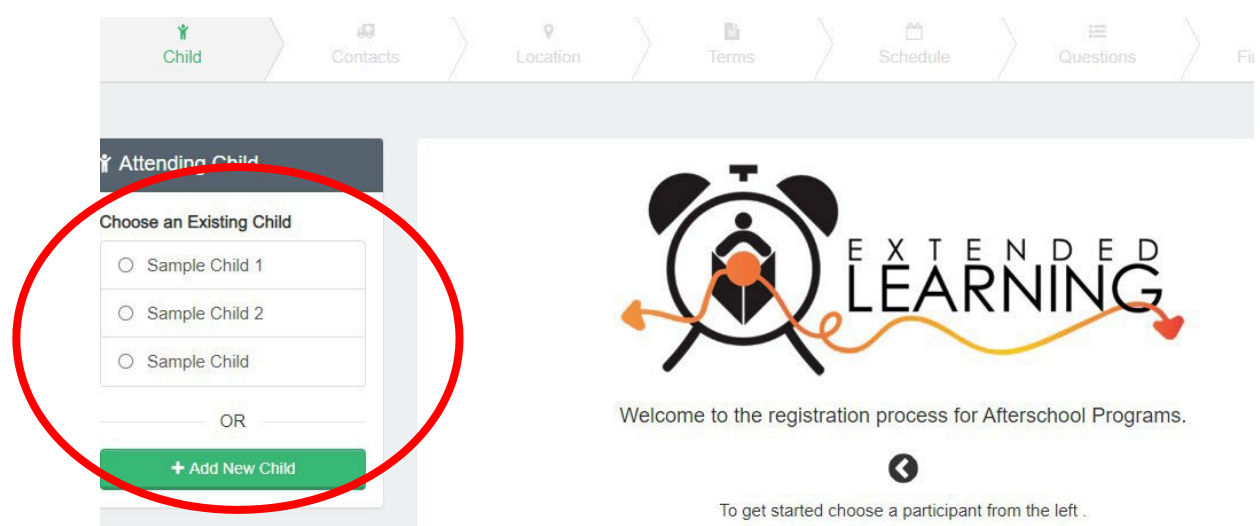

5. Una vez que hayan seleccionado a su hijo, hagan clic en *Looks Good. Start Registering*.

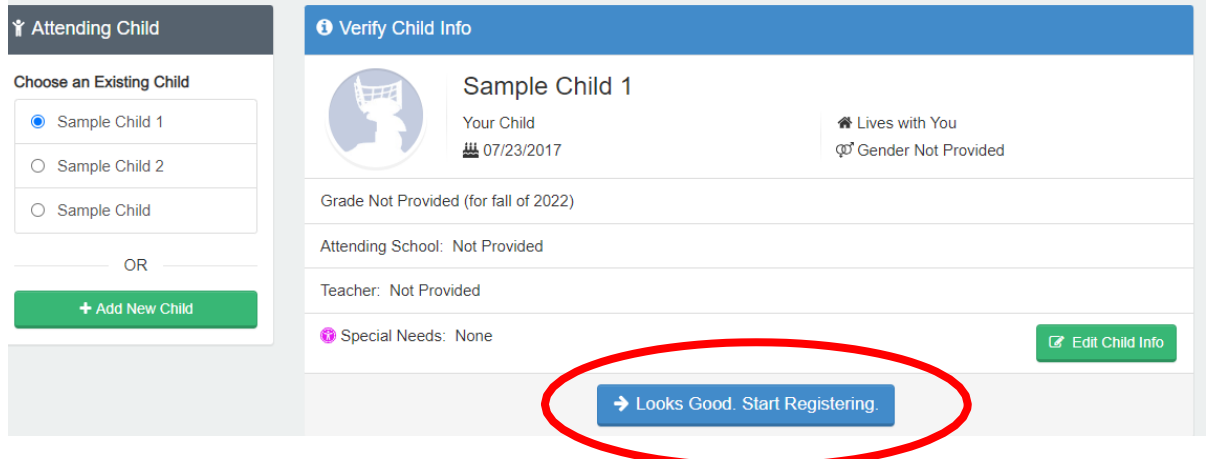

- 6. Deberán completar la Información del Niño, los Contactos de Emergencia/Personas Autorizadas para Recogerlo, la Ubicación (donde asistirá su hijo después del horario escolar), Trimestre, Horario, Preguntas y la Información Financiera.
- 7. Recibirán un correo electrónico informándoles que su Solicitud de Contrato se envió y está esperando la aprobación del personal y se revisará en el orden en que se recibió. Una vez que su contrato haya sido aprobado, recibirán un correo electrónico confirmando su solicitud de contrato.
- 8. Una vez que hayan completado el proceso de registración a través de *Eleyo* y hayan pagado la matrícula, es posible que el director de actividades después del horario escolar de la escuela les solicite formularios o documentos adicionales. Se les proporcionará una copia del manual para padres. Cuando se pague la matrícula, se apruebe el contrato y se reciban todos los formularios/documentos correspondientes, habrán completado el proceso de matriculación.

## **Pre-pagos para el Programa Después del Horario Escolar**

Una vez que tengan un contrato del programa después del horario escolar aprobado y deseen comenzar a realizar pagos, deberán volver al inicio de sesión de *Eleyo*. <https://palmbeachcountyschools.reg.eleyo.com/afterschool> luego hagan clic en *Explore All Programs*.

Aparecerá su Contrato para Después del Horario Escolar.

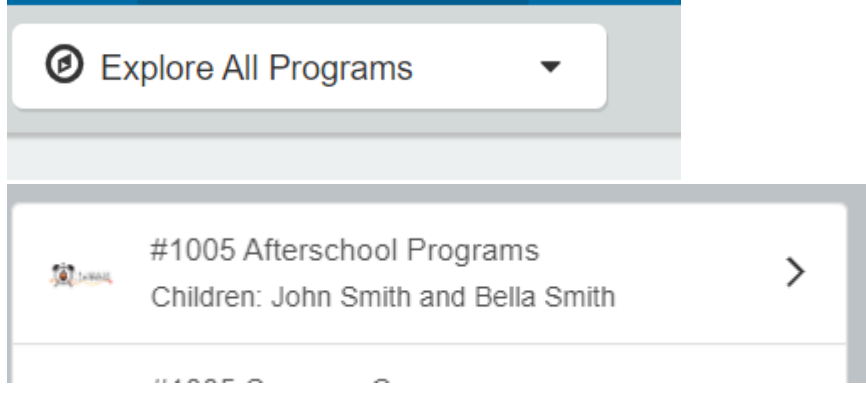

Si desean comenzar a realizar pagos para el programa después del horario escolar, hagan clic en su número de cuenta, *Afterschool Programs* y en el nombre de su hijo.

Pueden hacer pagos para el programa después del horario escolar con anticipación. Aunque la Última Factura puede mostrar que su cuenta está al día, la razón de esto es que sus facturas para el programa después del horario escolar del año fiscal 24 aún no se han facturado.

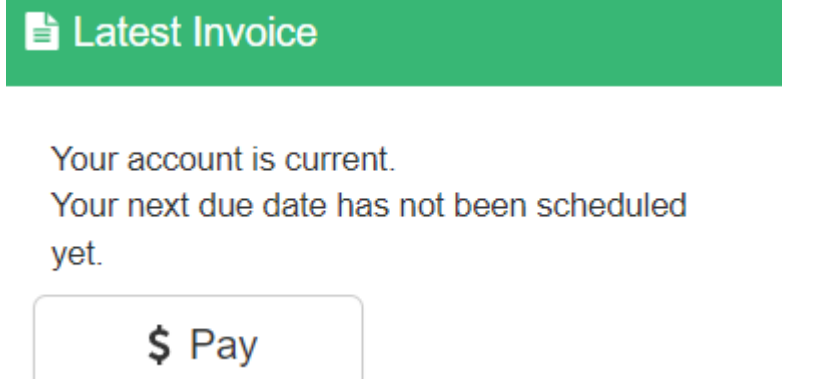

Para realizar un pago, simplemente hagan clic en *\$ Pay*. Escriban la cantidad que desean pagar. Si necesitan hacer algún comentario, indíquenlo en *Payment Notes* y luego hagan clic en *Add to Cart*. Para completar su transacción, hagan clic en el botón *shopping cart* en la parte superior derecha y luego hagan clic en *check out.* Sigan las instrucciones para completar la transacción.